Как использовать образовательные ресурсы Фоксфорда для обеспечения непрерывности учебного процесса

### **Инструкция для учителей–предметников** *[Видео инструкция](https://drive.google.com/open?id=1NXEsgiBHk7-UuxPGx286aP6ayN34ZTlW)*

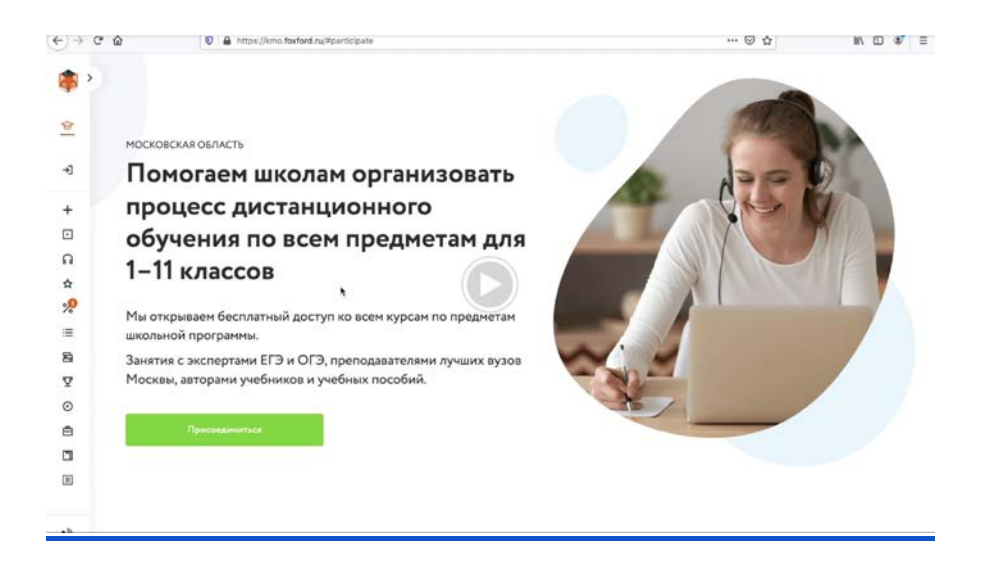

- 1. **Рекомендуем использовать для работы любой современный браузер — например, Google Chrome или Яндекс Браузер.**
- 2. **Зарегистрируйтесь** по ссылке [foxford.ru/I/k5I](https://foxford.ru/I/k5I), указав роль **«Учитель»**, и зайдите на сайт под своей учётной записью.
	- Форма регистрации выглядит так:

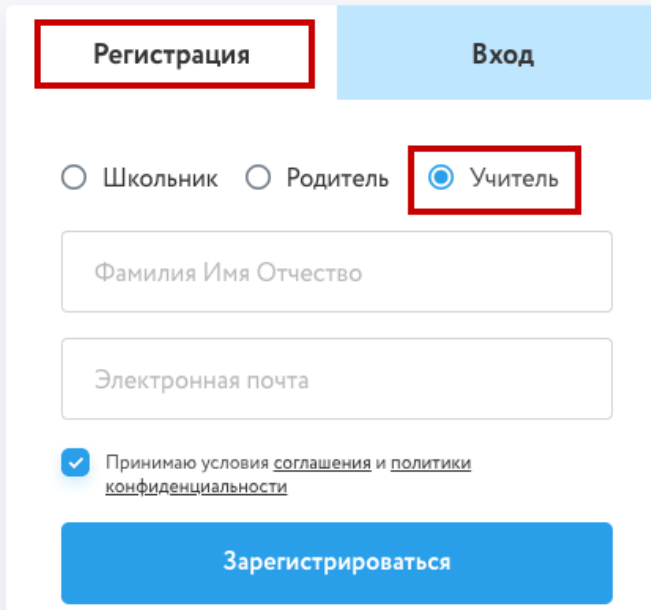

- Если Вы уже зарегистрированы, повторно регистрироваться не нужно просто зайдите в свой аккаунт.
- После регистрации укажите населённый пункт и школу в настройках своего профиля.

**Обязательно заполните профиль на сайте, для редактирования профиля нажмите на шестеренку в меню:** 

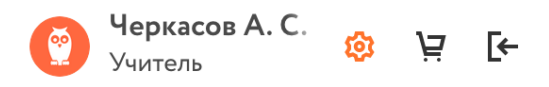

#### **Укажите школу, в которой вы работаете**

#### Образовательное учреждение

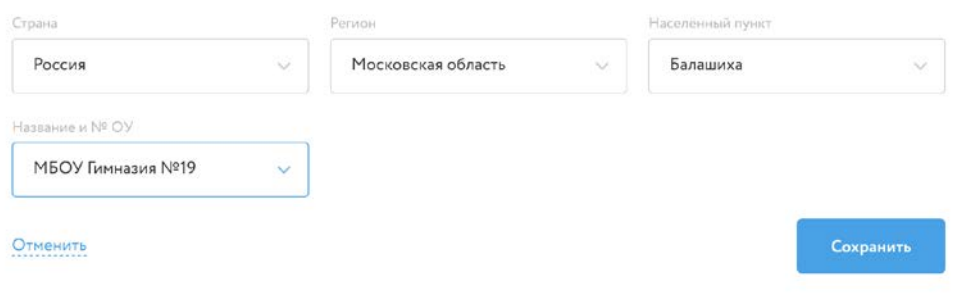

3. **Выберите** свои предметы на странице [kmo.foxford.ru/access/teacher.](http://kmo.foxford.ru/access/teacher)

- После этого у Вас в личном кабинете автоматически появятся все курсы по выбранным предметам.
- Вам нужно зайти в личный кабинет на вкладку Мои курсы

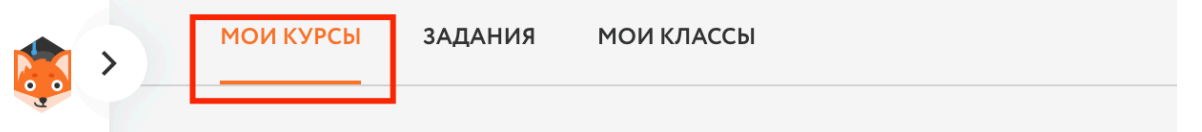

- 4. **Определитесь** с темой, которую Ваши ученики должны сейчас пройти.
	- в соответствии с вашим календарно-тематическим планом.
- 5. **Подберите** нужное занятие (одно или несколько).
	- Вы можете посмотреть содержимое курсов в личном кабинете или воспользоваться [этой таблицей соответствия между темами и занятиями](https://docs.google.com/spreadsheets/d/14rh2dvlS5NeZq1VOdOhlNdH87qNwkFI5Rh_tugYcqeQ/edit#gid=0) (*таблица будет готова к 22 марта*).
	- В занятие входят запись лекции и задачи для тренировки.

#### ○ Пример:

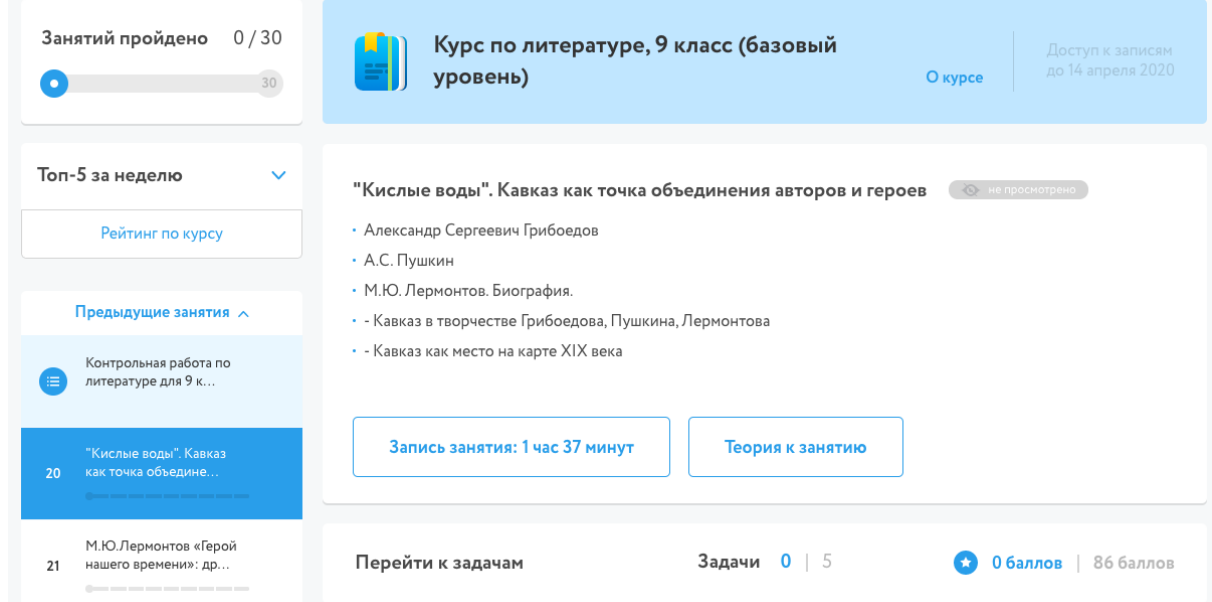

6. **Скопируйте** из адресной строки ссылку, соответствующую нужному занятию.

пример ссылки: [https://foxford.ru/courses/1641/lessons/36278\)](https://foxford.ru/courses/1641/lessons/36278)

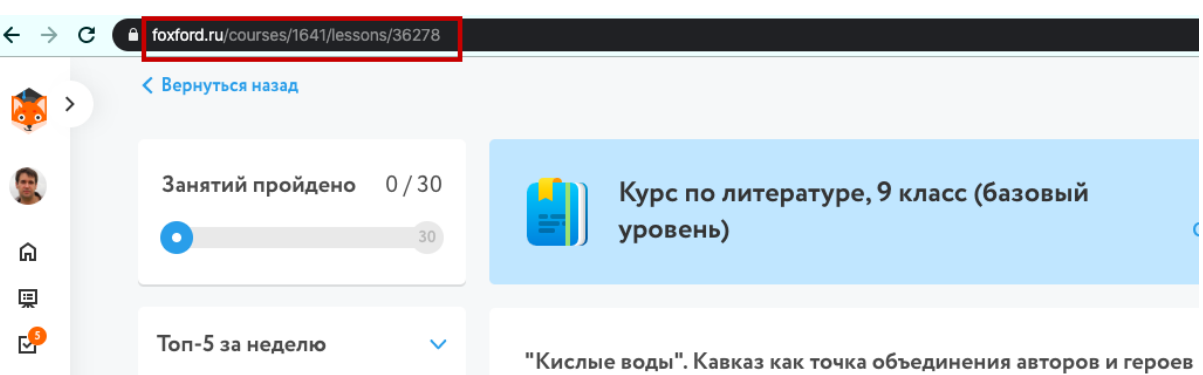

**Отправьте** ученикам ссылку через Школьный портал или любым другим удобным способом.

## Редактирование домашнего задания

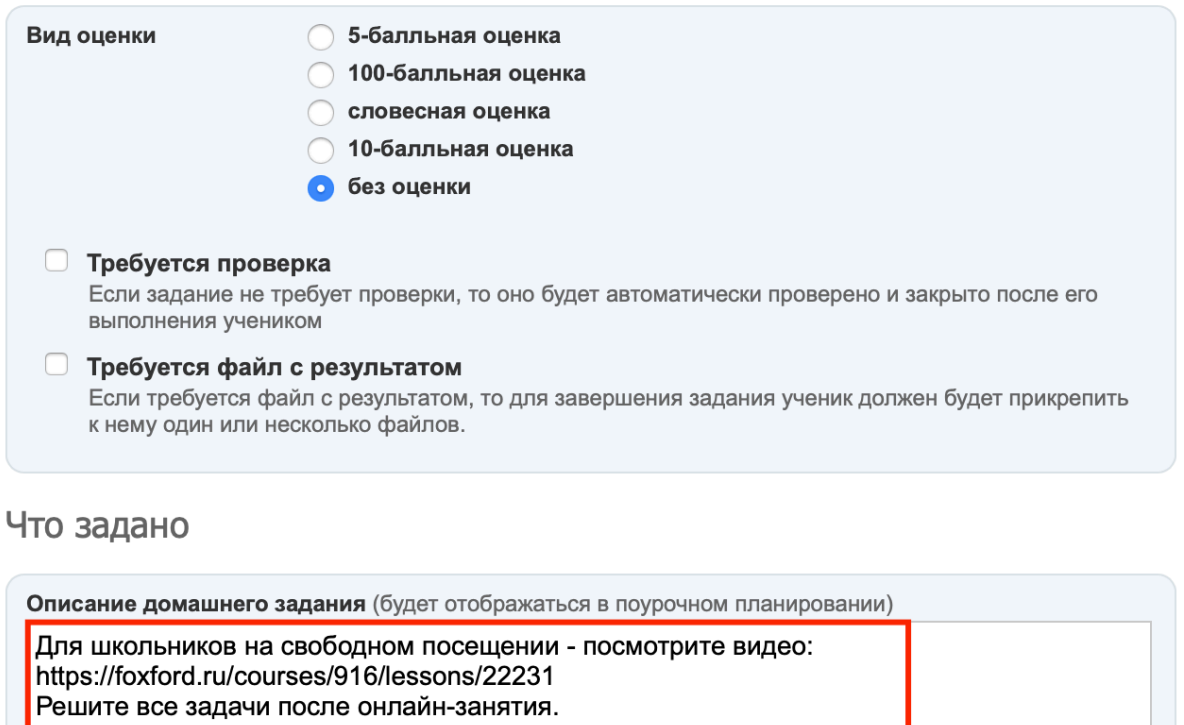

Время на выполнение, в минутах (будет отображаться в поурочном планировании) 120

7. **Если у школьника не открывается доступ,** когда он переходит по ссылке (например, его перебрасывает на страницу курса, где предлагается оплатить), вам необходимо **попросить школьника выполнить [инструкции](https://docs.google.com/document/d/1eVmZASJ0CyKJECCMP9gRqoSUD7BCR6kSBS5gh1haXgo/edit)** на сайте kmo.foxford.ru

### 8. **Проконтролируйте** выполнение школьниками задания

- Вы сможете контролировать выполнение заданий учениками в отчете *(отчёт будет готов к 19 марта)*
- 9. **Выставите** школьникам отметки (при необходимости) в электронный журнал за проделанную работу.
	- Вы сможете выставлять отметки по выполненным заданиям учеников в отчете *(отчёт будет готов к 19 марта)*
- 10.**Обратите внимание,** что в роли предметного учителя вы не регистрируете свой класс. Это делает классный руководитель один раз для каждого своего класса.
- 11.**Обратите внимание,** что зарегистрированных школьников может видеть классный руководитель. Он отвечает за то, что весь его класс зарегистрирован. **Учитель не видит своих учеников на платформе Фоксфорда**, но мы работаем над тем, чтобы эта информация отображалась. Информация об успеваемости школьника на платформе

(как он учится и выполняет ДЗ) появится у учителя 23 марта в понедельник.

# **Остались вопросы?**

Обратитесь к техническому специалисту в вашей школе. Директор должен был назначить такого человека. Постарайтесь с техническим специалистом найти ответ на ваш вопрос. Если вопрос не решился, пишите на [mo@foxford.ru](mailto:mo@foxford.ru) с копией на почту техническому специалисту.